# idisplay. Thermometer

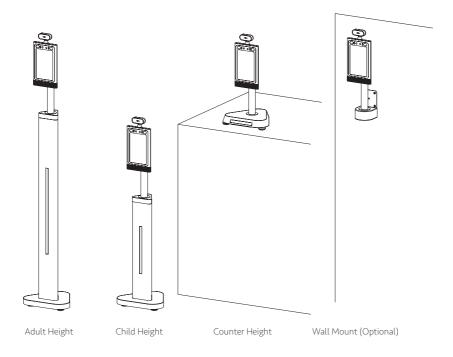

### User Manual

© OUTFORM All Rights Reserved

### Table of Contents

| Important Notices                                                                   | 2        |
|-------------------------------------------------------------------------------------|----------|
| Copyright Information                                                               |          |
| Safety and Warning Information                                                      | 3        |
| Package Contents                                                                    | 4        |
| Adult Height                                                                        | 4        |
| Child Height                                                                        |          |
| Counter Height                                                                      | 6        |
| Wall Mount                                                                          | 7        |
| Product Diagram                                                                     | 8        |
| Adult Height                                                                        |          |
| Child Height                                                                        |          |
| Counter Height                                                                      | 11       |
| Operational environment                                                             |          |
| Specifications For Temperature Measurements                                         |          |
| What to do after unpacking                                                          | 14       |
| Installation Instructions-Adult and Child Height                                    | 15       |
| Installation Instructions-Wall Mount                                                |          |
| Operating Instruction                                                               | 21       |
| How to change Unit of Temperature                                                   |          |
| Custom Alarm Activation Temperature                                                 |          |
| Custom Alarm Sound                                                                  |          |
| Face Registration - Single Registration                                             |          |
| Face Registration Batch Import                                                      |          |
| Face Registration - Deleting Registrants<br>Stranger Mode                           |          |
| Stranger Mode                                                                       |          |
| Mask Mode                                                                           |          |
| Add company name                                                                    |          |
| Set or change the password for the Settings section<br>High Temperature Email Alarm | /د<br>مد |
| Connecting Printer                                                                  |          |
| How to export the Face Manager Record and Scan Record                               | 40<br>12 |
| How to connect to Access Control System                                             | Σ+<br>ΛΛ |
| Experience Test Mode                                                                | <br>46   |
| Compensation Temperature if needed                                                  |          |
| Turn on Privacy Mode                                                                |          |
| Pedestal Adult and Child change to Wall mount                                       |          |
| Installation Instructions - Counter                                                 | 54       |
| Counter change to Wall mount                                                        |          |
| Installation Instructions - Wall mount                                              |          |
| How to upgrade the APK                                                              | 63       |
| Make sure the device connect to the internet                                        |          |
| Checking for updates                                                                |          |
| Troubleshooting Guide                                                               |          |

# Important Notices

### Copyright Information

Copyright © 2020 Outform. All rights reserved.

All intellectual property rights in this publication are owned by Outform and protected by applicable copyright laws and international treaty provisions. Outform retains all rights not expressly granted. No part of this publication may be reproduced in any form whatsoever or used to make any derivative work without prior written approval by Outform.

Outform reserves the right to revise this publication, and/or make improvements or changes in the product(s) and/or the program(s) described in this documentation at any time without prior notice. The information in this document is provided in good faith, but without any representation or warranty whatsoever, whether it is accurate, or complete or otherwise, and on express understanding that Outform shall have no liability whatsoever to other parties in any way arising from or relating to the information or its use.

All other trademarks are the property of their respective owners. Other company and brand products and service names are trademarks or registered trademarks of their respective holders.

FC CE

This device complies with CE regulation.

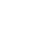

### Safety and Warning Information

#### NOTE

**C** This mark is applied to indicate that the equipment conforms to European safety and electro-magnetic compatibility standards.

#### WARNING!

▲ Main Supply: This equipment is designed to operate from a 100-240 Volt, 50/60Hz AC power supply. The use of other power sources may damage this equipment. Check that the voltage marked on the rating plate located at the rear of the power adaptor states 100-240V. The manufacturer will NOT accept responsibility or damage or injury caused by connecting to the wrong voltage.

#### WARNING!

Main Adaptor: The supplied power adaptor is compatible with a standard main socket. If the power adaptor or lead gets damaged, it must be replaced by a qualified service agent with an approved adaptor of the same type and rating.

#### WARNING!

▲ Dangerous voltage constituting a risk of electric shock is present inside this equipment.

#### WARNINGS!

 $\underline{\mathbb{A}}$  The main plug shall be the main disconnect device and shall remain operable at all times.

Do not push objects into holes and ventilation slots.

Do not expose this product to moisture or place any objects filled with liquids on or near the product.

Do not place a naked flame source, such as lighted candles, on or near this product.

Do not store or operate the device in environments where the temperature is above 50 degrees celsius or below -10 degrees celsius.

Do not intentionally hit the device or place heavy or sharp objects on the device.

Only use accessories specified by the manufacturer.

Keep the device away from benzene, diluents, and other chemicals.

Do not attempt to repair this product yourself. Always use a qualified service agent to perform adjustments or repairs.

### Adult Height

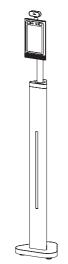

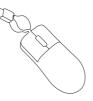

Mini mouse

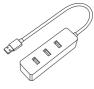

USB Hub

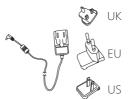

Reflective floor sticker x2pcs

\*\*\*\*\*

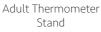

3M long PSU with different region plugs

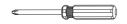

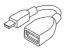

Screwdriver

Mini USB To USB Cable

### Child Height

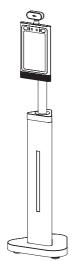

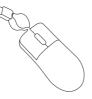

Mini mouse

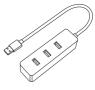

USB Hub

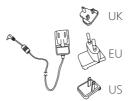

3M long PSU with

different region plugs

Reflective floor sticker x2pcs

\*\*\*\*\*

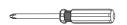

Child Thermometer

Stand

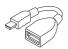

Screwdriver

Mini USB To USB Cable

### Counter Height

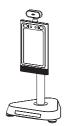

Counter

Thermometer Stand

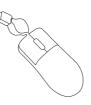

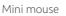

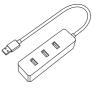

USB Hub

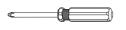

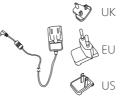

Reflective floor sticker x2pcs

\*\*\*\*\*

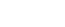

Screwdriver

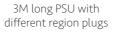

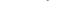

Mini USB To USB Cable

#### Wall Mount

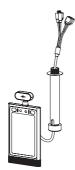

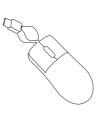

Mini mouse

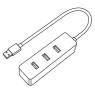

USB Hub

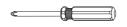

Thermometer

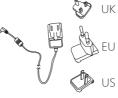

Screwdriver

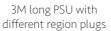

Reflective floor sticker x2pcs

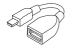

Mini USB To USB Cable

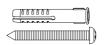

Self-tapping screw and expansion screw x6pcs

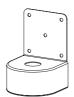

Wall bracket

0

0

ര

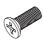

M4 Screw x8pcs

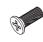

M3 Screw x3pcs

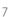

L shape bracket

# Adult Height

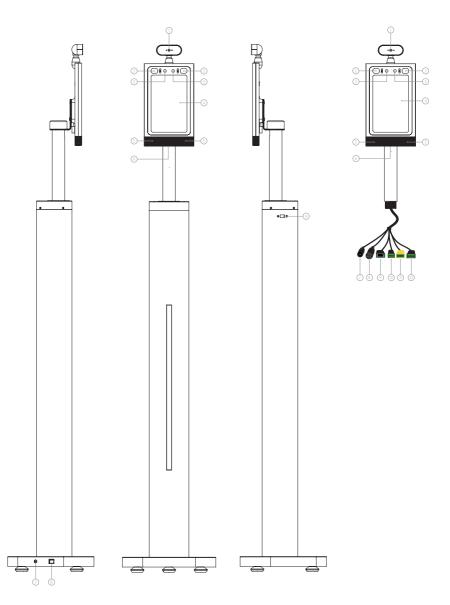

| No. | Description                                          |
|-----|------------------------------------------------------|
| 1   | Infrared temperature measurement module              |
| 2   | Indicator light with White/Blue/Green/Red four modes |
| 3   | Wide dynamic camera                                  |
| 4   | 8 inch IPS screen                                    |
| 5   | Speaker                                              |
| 6   | Hidden USB interface                                 |
| 7   | DC 12V 2A                                            |
| 8   | RJ45                                                 |
| 9   | USB 2.0                                              |
| *10 | Relay                                                |
| *11 | Wiegand                                              |
| 12  | GPIO                                                 |

**Note:** Items marked with \* use cables for the Access Control System. Check details on in the "How to connect to Access Control System" section on pages 35-36.

### Child Height

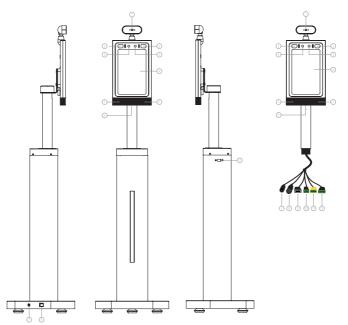

| No. | Description                                          |
|-----|------------------------------------------------------|
| 1   | Infrared temperature measurement module              |
| 2   | Indicator light with White/Blue/Green/Red four modes |
| 3   | Wide dynamic camera                                  |
| 4   | 8 inch IPS screen                                    |
| 5   | Speaker                                              |
| 6   | Hidden USB interface                                 |
| 7   | DC 12V 2A                                            |
| 8   | RJ45                                                 |
| 9   | USB 2.0                                              |
| *10 | Relay                                                |
| *11 | Wiegand                                              |
| 12  | GPIO                                                 |

**Note:** Items marked with \* use cables for the Access Control System. Check details on in the "How to connect to Access Control System" section on pages 35-36.

#### Counter Height

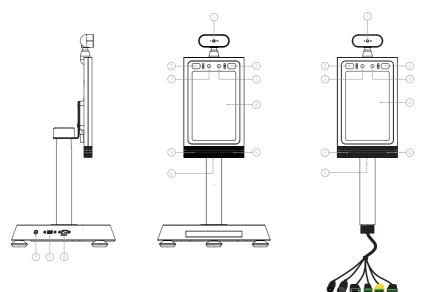

| No. | Description                                          |
|-----|------------------------------------------------------|
| 1   | Infrared temperature measurement module              |
| 2   | Indicator light with White/Blue/Green/Red four modes |
| 3   | Wide dynamic camera                                  |
| 4   | 8 inch IPS screen                                    |
| 5   | Speaker                                              |
| 6   | Hidden USB interface                                 |
| 7   | DC 12V 2A                                            |
| 8   | RJ45                                                 |
| 9   | USB 2.0                                              |
| *10 | Relay                                                |
| *11 | Wiegand                                              |
| 12  | GPIO                                                 |

**Note:** Items marked with \* use cables for the Access Control System. Check details on in the "How to connect to Access Control System" section on pages 35-36.

# Operational environment

**Important Note:** It is not advisable to have the iDISPLAY Thermometer in direct sunlight as this could adversely affect the accuracy of the temperature readings. It is also not advisable to put the iDISPLAY Thermometer outside, unless it is covered and protected from sunlight.

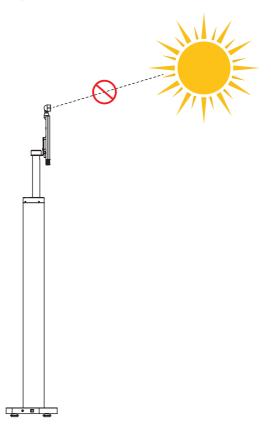

# Specifications For Temperature Measurements

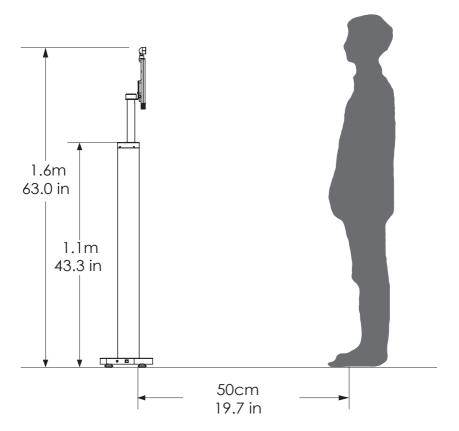

#### Thermometric distance

The temperature measurement distance of infrared temperature sensor to the target is: 30cm ~ 50cm.

#### Accuracy of temperature measurement

Temperature measurement accuracy of infrared temperature sensor to temperature measurement target:  $\pm 0.3$  °C.

#### Internal Memory

16GB (Except the memory for system, it's about 10GB available for user).

Operating ambient temperature:  $0^{\circ}C \sim +35^{\circ}C$ .

Optimum working environment temperature:  $20^{\circ}$ C ~  $27^{\circ}$ C.

# What to do after unpacking

- Make sure the device is using in the correct usage scenario.
   In order to get stable results, please make sure the device is located in 20-27°C room (25°C is the best) with no blowing wind (A/C) and/or direct sunlight.
- Correct local time and time zone in settings of operation system. First of all, make sure the device is connected to internet. Refer to detail steps in page 63~64.

Time would be automatically updated after connect network. But time zone should be updated manually. We set GMT+00:00 as default.

Every time when after unpack the device, please check time zone and time if the same as the local info first.

# Installation Instructions-Adult and Child Height

Step 1. Carefully open the package using a box cutter. Take out the Thermometer and all the accessories.

Step 2. Connect the power cable to the thermometer and power socket.

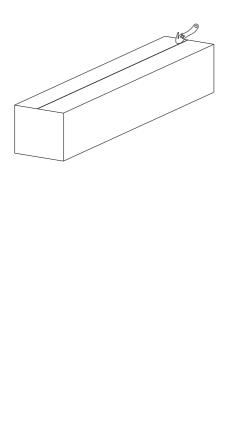

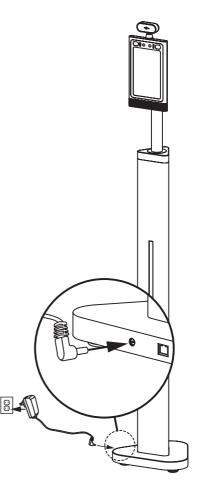

# Installation Instructions-Adult and Child Height

Step 3. Use the reflective sticker to measure the correct standing distance from the thermometer, as pictured below. Use a pen to draw a straight line about 50 centimeters (1.97in) long.

Step 4. Using the line drawn in step 3 as a guide, remove the protective film on the backside of the reflective sticker, and place the adhesive side on the floor.

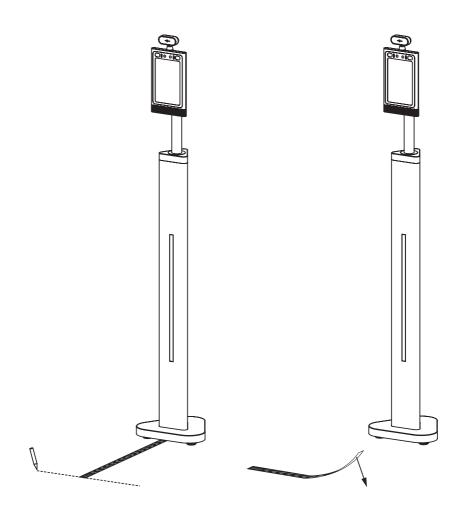

# Installation Instructions-Adult and Child Height

Step 5. The thermometer will be running automatically. To have their temperature read, a person will need to stand 30-50cm (0.98-1.64ft) away from the screen. If the temperature reading is normal, the thermometer will indicate this with an alarm stating "Temperature Normal" as well as a green color on the screen with a green dot on the forehead.

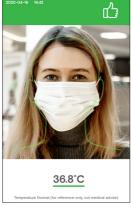

Step 7. When the temperature under 32.0C(89.6F), the thermometer will indicate this with Low Temperature Detected as a blue color on the screen.

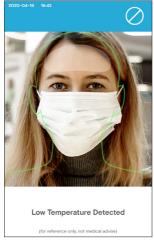

Step 6. When the temperature reading exceeds default high temperature alarm 37.7C(99.86F), the thermometer will indicate this with an alarm stating "Temperature Error" as well as a red color on the screen with a red dot on the forehead.

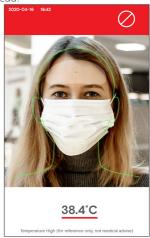

# Installation Instructions-Wall Mount

Step 1. Attach L shape bracket to screen Step 2. Lift top cap up by clockwise with 4x M4 screws by screwdriver.

rotating.

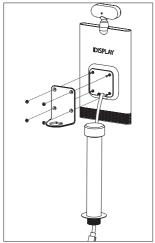

Step 3. Insert aluminum tube to L shape hole and recover top cap to original position by rotating counterclockwise.

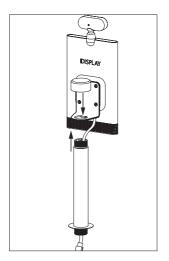

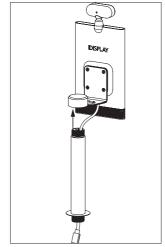

Step 4. Make marks in the wall as shown below, the distance of two holes is 75.0mm(2.95inch). Drill holes by drill.

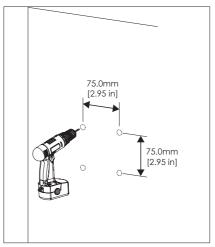

# Installation Instructions-Wall Mount

Step 5. Apply expansion screws (x4) to the wall.

Step 6. Release M3 screws (x3) from the bottom of the wall bracket and take out the bottom piece. Put aside to use later.

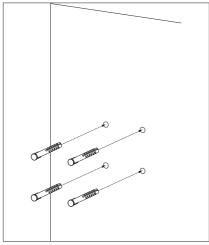

Step 7. Use the self-tapping screws (x4) to tighten the wall bracket to the preinstalled expansion screws in Step 5.

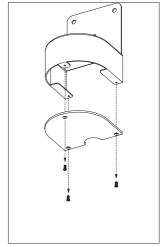

Step 8. Install the thermometer to the pre-installed wall bracket by tightening the big nut.

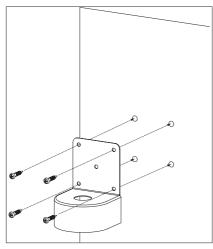

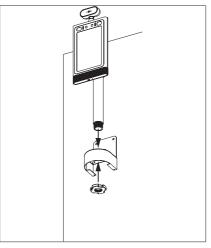

# Installation Instructions-Wall Mount

Step 9. Reinstall the M3 screws (x3) that were removed in Step 6 to the bottom bracket piece.

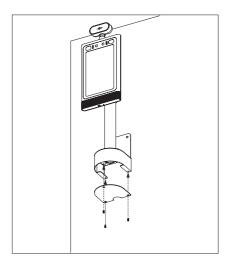

#### How to change Unit of Temperature

Step 1. Click the upper-left hand corner to open the APK Settings section.

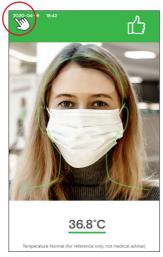

Step 3. Celsius and Fahrenheit are available. Select the one that you want or select both. For example select"Both".

| BACK                                                | Settings                                                       | EXIT APP         |
|-----------------------------------------------------|----------------------------------------------------------------|------------------|
| System                                              | Connectivity De                                                | vice Information |
| NetWork                                             |                                                                |                  |
| Wi-Fi<br>Mac Address 20.18/0E/E1.59 DC              | IP AddressUnknown                                              |                  |
| Ethernet<br>Mac Address 00 00 00 00 00 00 00        | IP Address Unknown                                             |                  |
| Mask Mode     'On' won't allow access to a          | users not wearing mask                                         |                  |
| Stranger Mode     'On' won't allow access to r      | non-registered users                                           |                  |
| <ul> <li>Volume Adjustment</li> </ul>               | 4                                                              | - 40             |
| <ul> <li>Brightness Adjustme</li> </ul>             | mt *                                                           | • *              |
| Custom Alarm Sound     Default                      | t                                                              | CHANGE 👻         |
| <ul> <li>Language<br/>English</li> </ul>            |                                                                | CHANGE V         |
| Unit of Temperature     Both                        |                                                                | CHANGE V         |
| Custom Alarm Active     Please follow local regulat | ation Temperature<br>ions when setting fever temperature limit |                  |
| Compensation Temp     For manually entering tem     | erature<br>perature adjustment during calibration              | Both             |
| <ul> <li>Test Mode</li> </ul>                       |                                                                |                  |

Step 2. Next to "Unit of Temperature" select "CHANGE".

| BACK                                      | Settings                                                | EXIT APP           |
|-------------------------------------------|---------------------------------------------------------|--------------------|
| System                                    | Connectivity                                            | Device Information |
| NetWork                                   |                                                         |                    |
| Wi-Fi<br>Mac Address 20:10:00:01:09:      | 00 IP Address Unknown                                   |                    |
| Ethernet<br>Mac Address 00:00:00:00:00    | 10 IP Address Unknown                                   |                    |
| Mask Mode     'On' won't allow access     | to users not wearing mask                               |                    |
| Stranger Mode     'On' won't allow access | to non-registered users                                 |                    |
| <ul> <li>Volume Adjustme</li> </ul>       | nt                                                      | 4                  |
| <ul> <li>Brightness Adjust</li> </ul>     | ment                                                    | * * *              |
| Custom Alarm So     Default               | und                                                     | CHANGE ~           |
| <ul> <li>Language<br/>English</li> </ul>  |                                                         | CHANGE V           |
| Unit of Temperation     Celsius           | ire                                                     | CHANGE ~           |
|                                           | tivation Temperature<br>stations when setting fever ter | nperature limit    |
| Compensation Te<br>For manually entering  | mperature<br>temperature adjustment durin               | g calibration      |
| Test Mode                                 |                                                         |                    |

Step 4. Click "BACK" to check if the unit of temperature has changed.

| BACK                                     | Settings                                                  | EXIT AP           |
|------------------------------------------|-----------------------------------------------------------|-------------------|
| 2 m                                      | Connectivity                                              | Device Informatio |
| <ul> <li>NetWork</li> </ul>              |                                                           |                   |
| Wi-Fi<br>Mac Address 20:18:00:01:59      | ISC IP Address Unknown                                    |                   |
| Ethernet<br>Mac Address 00:00:00:00      | 100 IP Address Unknown                                    |                   |
| Mask Mode     'On' won't allow acces     | is to users not wearing mask                              |                   |
| Stranger Mode     'On' won't allow acces | is to non-registered users                                |                   |
| <ul> <li>Volume Adjustm</li> </ul>       | ent                                                       | • •               |
| <ul> <li>Brightness Adjus</li> </ul>     | stment                                                    | * • :             |
| Custom Alarm Se     Default              | ound                                                      | CHANGE V          |
| Language     English                     |                                                           | CHANGE ~          |
| Unit of Temperat     Both                | ure                                                       | CHANGE ~          |
|                                          | ctivation Temperature<br>gulations when setting fever tem | perature limit    |
| Compensation To<br>For manually entering | emperature<br>g temperature adjustment during             | calibration       |
| Test Mode                                |                                                           |                   |

Step 5. The unit of temperature is changed to both.

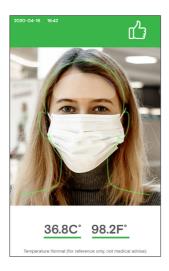

#### Custom Alarm Activation Temperature

Step 1. Click the upper-left hand corner to open the APK Settings section.

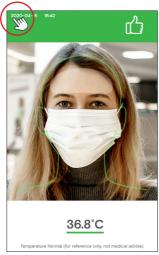

Step 3. When the temperature exceeds custom value, device will alarm accordingly.

Step 2. Turn on "Custom Alarm Activation Temperature" option. A pop-up will appear with the temperature input box. Note: Please follow local regulations.

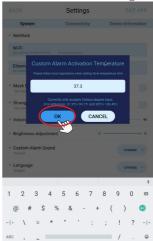

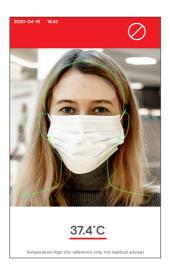

#### **Custom Alarm Sound**

Step 1. Prepare your sound file in MP3 format. Audio length less than 10 second. Sound file name should be normal letters without special symbol.

| New Alarm Sound | 9/3/2020 4:25 PM | MP3 |
|-----------------|------------------|-----|
|                 |                  |     |
|                 |                  |     |
|                 |                  |     |

Step 2. Copy the .mp3 alarm file to Explorer > Internal Memory > Music.

| 🛊 Home        | ES LevelUp | 🕒 Multi           | 🖄 Edito             |
|---------------|------------|-------------------|---------------------|
| Alarms        |            | 12020-0           | 9-03 10:53:25   dri |
| Android       |            | 12020-0           | 9-03 10:53:24   dri |
| DCIM          |            | 2020-0            | 9-03 10:53:25   dn  |
| Download      |            | 2020-0            | 9-03 11:00:07   dn  |
| megvii        |            | 2020-0            | 9-03 11:00:08   dri |
| MokiMDM       |            | 12020-0           | 9-03 10:53:24   dri |
| Movies        |            | 12020-0           | 9-03 10:53:25   dn  |
| Music         |            | 2020-0            | 9-03 16:27:27   dn  |
| Notifications |            | 2020-0            | 9-03 10:53:25   dn  |
| Pictures      |            | 2020-0            | 9-03 10:53:25   dn  |
| Podcasts      |            | 2020-0            | 9-03 10:53:25   dn  |
| Ringtones     |            | 2020-0            | 9-03 10:53:25   dri |
| Thermometer   |            | 2020-0            | 9-03 11:00:08   dri |
| 🐝 01.png      |            | 23.84 K   2020-0  | 19-03 14:55:09   -n |
| 🥩 02.png      |            | 765.62 K   2020-0 |                     |

Step 3. Turn on Thermometer, click the upper-left hand corner to open the APK Settings section.

Step 4. Next to "Custom Alarm Sound" select "CHANGE".

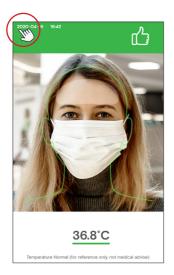

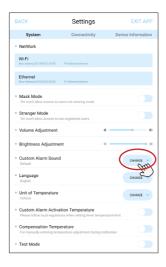

Step 5. The new alarm sound is on the list. Choose it then select "BACK" on the upper left-hand corner.

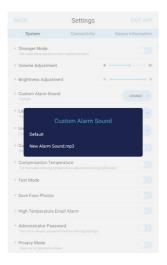

Step 6. When high temperature detected, alarm sound would be changed to your customized one.

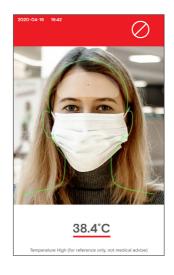

#### Face Registration - Single Registration

Step 1. Click the upper-left hand corner Step 2. Click "Connectivity". to open the APK Settings section.

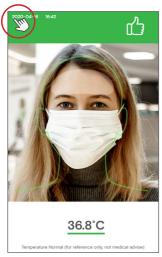

Step 3. On the Connectivity screen, next Step 4. On the Face Manager screen, to "Face Manager" select "ADD/EDIT".

| BACK                                                                       | Settings                                       | EXIT APP           |
|----------------------------------------------------------------------------|------------------------------------------------|--------------------|
| System                                                                     | Connectivity                                   | Device Information |
| NetWork                                                                    | - En                                           |                    |
| Wi-Fi<br>Mac Address 20:18:05:51:59:50                                     | IP Address Unknown                             |                    |
| Ethernet<br>Nac Address 00000000000000                                     | IP Address Unknown                             |                    |
| Mask Mode     'On' won't allow access to u                                 | sers not wearing mask                          |                    |
| Stranger Mode     'On' won't allow access to n                             | on-registered users                            |                    |
| <ul> <li>Volume Adjustment</li> </ul>                                      | * -                                            |                    |
| <ul> <li>Brightness Adjustme</li> </ul>                                    | nt * -                                         |                    |
| Custom Alarm Sound     Default                                             |                                                | CHANGE V           |
| Language     English                                                       |                                                | CHANGE V           |
| Unit of Temperature     Celsius                                            |                                                | CHANGE ~           |
| Custom Alarm Activa     Please follow local regulati                       | tion Temperature                               |                    |
| Compensation Temperation Temperature     For manually entering temperature | erature<br>perature adjustment during calibrat | ion 💽              |
| Test Mode                                                                  |                                                |                    |

select "FACE REGISTRATION".

| BACK                                                | Settings                                                                             | EXIT APP           |
|-----------------------------------------------------|--------------------------------------------------------------------------------------|--------------------|
| System                                              | Connectivity                                                                         | Device Information |
| <ul> <li>Signal Type</li> </ul>                     | Relay/ Binary Signal ~                                                               | CONFIGURATION      |
|                                                     | Relay/ Binary Signal<br>Open Door Signal:D0 set 1 an<br>Lock Door Signal:D1 set 1 an |                    |
| Face Recogni     Time between so                    |                                                                                      | Secs SAVE          |
| <ul> <li>Face Manage<br/>Add or remove u</li> </ul> |                                                                                      | ADD/ EDIT          |
| <ul> <li>Company/Bui<br/>Max 14 characte</li> </ul> |                                                                                      | SAVE               |
| <ul> <li>Lock Door De</li> </ul>                    | lay 3 s                                                                              | Secs SAVE          |
| <ul> <li>Printer</li> </ul>                         | Connected REF                                                                        | RESH SETTINGS      |
| <ul> <li>Link To Serve</li> </ul>                   | r http://120.55.171.17                                                               | 75 18800<br>Port   |
|                                                     | enter berver UKL                                                                     | Port               |
|                                                     |                                                                                      |                    |
|                                                     |                                                                                      |                    |
|                                                     |                                                                                      |                    |

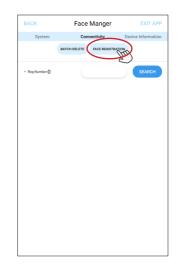

Step 5. Select "Single Registration".

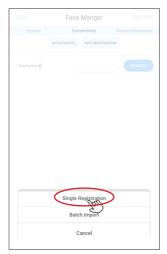

Step 7. Make sure the person is positioned in the center and is not wearing name. Click "SAVE". a mask.

Step 6. On the Single Registration screen, select the photo icon to take a photo.

| Single Registration   |   |
|-----------------------|---|
|                       |   |
| • Name                |   |
| • Reg Date 2020-07-08 | • |
| SAVE CANCEL           |   |
|                       |   |
|                       |   |
|                       |   |
|                       |   |
|                       |   |
|                       |   |

Step 8. In the "Name" field, add the

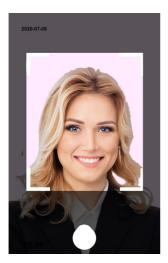

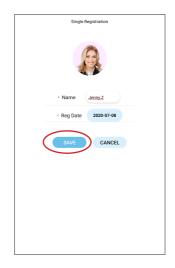

Step 9. You will be directed back to the Face Manager section. Select "BACK" on the upper left-hand corner.

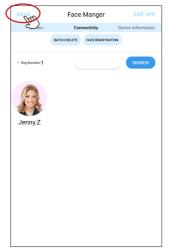

Step 10. Select "BACK" again on the upper left-hand corner.

| ( | BACK                                                | Settings                                                                                                    | EXIT APP           |  |
|---|-----------------------------------------------------|----------------------------------------------------------------------------------------------------|--------------------|--|
|   | , em                                                | Connectivity                                                                                                   | Device Information |  |
|   | <ul> <li>Signal Type</li> </ul>                     | Relay/ Binary Signal ~                                                                                         | CONFIGURATION      |  |
|   |                                                     | Relay/ Binary Signal<br>Open Door Signal:D0 set 1 and D1 set to 0<br>Lock Door Signal:D1 set 1 and D0 set to 0 |                    |  |
|   | Face Recogni     Time between s                     |                                                                                                    | SAVE               |  |
|   | <ul> <li>Face Manage<br/>Add or remove u</li> </ul> |                                                                                                    | ADD/ EDIT          |  |
|   | Company/Bu<br>Max 14 characte                       |                                                                                                    | SAVE               |  |
|   | <ul> <li>Lock Door De</li> </ul>                    | lay 3 Secs                                                                                                    | SAVE               |  |
|   | Printer                                             | Connected REFRESH                                                                                              | SETTINGS           |  |
|   | <ul> <li>Link To Serve</li> </ul>                   | r http://120.55.171.175                                                                                        | 18800              |  |
|   |                                                     | Enter perver URL                                                                                               | Port               |  |

Step 11. When the registered person has their temperature taken, the screen will display their information.

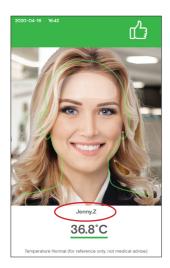

#### Face Registration Batch Import

Step 1. Click the upper-left hand corner Step 2. Click "Connectivity". to open the APK Settings section.

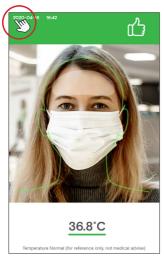

Step 3. On the Connectivity section, next Step 4. On the Face Manager section, to Face Manager select "ADD/EDIT".

| BACK Settings                                                                                                | EXIT APP        |
|----------------------------------------------------------------------------------------------------|-----------------|
| System Connectivity Dev                                                                                      | ice Information |
| NetWork                                                                                                    |                 |
| Wi-Fi<br>MacAddress201805.51.99.00 IP Address1biknown                                                        |                 |
| Ethernet<br>Misc Address 5050500000000 IP Address Linknown                                                   |                 |
| • Mask Mode<br>'On' won't allow access to users not wearing mask                                             |                 |
| Stranger Mode     'On' won't allow access to non-registered users                                            |                 |
| Volume Adjustment                                                                                            |                 |
| Brightness Adjustment *                                                                                      | e               |
| Custom Alarm Sound     Default                                                                               | CHANGE ~        |
| Language<br>English                                                                                          | CHANGE V        |
| Unit of Temperature<br>Celsius                                                                               | CHANGE 🗸        |
| Custom Alarm Activation Temperature     Please follow local regulations when setting fever temperature limit |                 |
| Compensation Temperature     For manually entering temperature adjustment during calibration                 |                 |
| Test Mode                                                                                                    |                 |

select "FACE REGISTRATION".

| BACK                                                | Settings                                                                             | EXIT APP                        |
|-----------------------------------------------------|--------------------------------------------------------------------------------------|---------------------------------|
| System                                              | Connectivity                                                                         | Device Information              |
| <ul> <li>Signal Type</li> </ul>                     | Relay/ Binary Signal ~                                                               | CONFIGURATION                   |
|                                                     | Relay/ Binary Signal<br>Open Door Signal:D0 set 1 an<br>Lock Door Signal:D1 set 1 an | nd D1 set to 0<br>d D0 set to 0 |
| Face Recogni     Time between se                    |                                                                                      | Secs SAVE                       |
| • Face Manage<br>Add or remove u                    |                                                                                      | ADD/ EDIT                       |
| <ul> <li>Company/Bui<br/>Max 14 characte</li> </ul> |                                                                                      | SAVE                            |
| <ul> <li>Lock Door De</li> </ul>                    | lay 3 s                                                                              | Secs SAVE                       |
| Printer                                             | Connected REF                                                                        | RESH SETTINGS                   |
| Link To Serve                                       |                                                                                      | 75 18800                        |
|                                                     | Enter server URL                                                                     | Port                            |
|                                                     |                                                                                      |                                 |

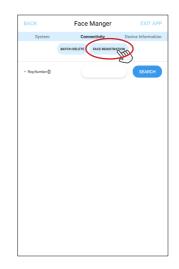

Step 5. Insert a USB disk containing the registrants' photos into the USB port. The photos should be frontal view, in .png or.jpg format, with a minimum resolution of 640\*480. The registrants' names should be used as the file names.

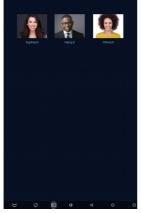

Step 7. Select the inserted USB disk in step 5.

Step 6. Select "Batch Import".

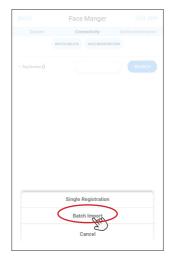

Step 8. Select the registrants you would like to import, then select "Start Import".

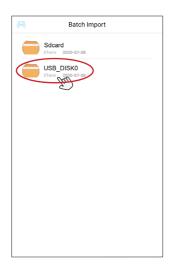

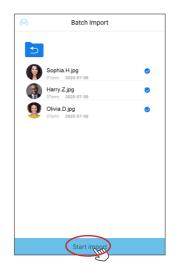

Step 9. Once all the information is important, click "CONFIRM" to finish the process.

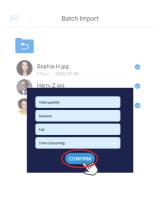

Start import

#### Face Registration - Deleting Registrants

Step 1. Click the upper-left hand corner Step 2. Click "Connectivity". to open the APK Settings section.

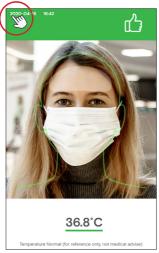

Step 3. On the Settings section, next to Face Manager select "ADD/EDIT".

| BACK                                                     | Settings                                          | EXIT APP           |
|----------------------------------------------------------|---------------------------------------------------|--------------------|
| System                                                   | Connectivity                                      | Device Information |
| <ul> <li>NetWork</li> </ul>                              | - In                                              |                    |
| Wi-Fi<br>Mac Address 20:10:00:01:09                      | SC IP Address Unknown                             |                    |
| Ethernet<br>Mac Address 00:00:00:00:00                   | 00 IP Address Unknown                             |                    |
| <ul> <li>Mask Mode<br/>'On' won't allow acces</li> </ul> | s to users not wearing mask                       |                    |
| Stranger Mode     'On' won't allow acces                 | s to non-registered users                         |                    |
| <ul> <li>Volume Adjustm</li> </ul>                       | ent 4                                             |                    |
| <ul> <li>Brightness Adjus</li> </ul>                     | tment »                                           | • *                |
| Custom Alarm Se     Default                              | bund                                              | CHANGE ~           |
| <ul> <li>Language<br/>English</li> </ul>                 |                                                   | CHANGE V           |
| <ul> <li>Unit of Temperat<br/>Celsius</li> </ul>         | ure                                               | CHANGE ~           |
| Custom Alarm A<br>Please follow local re                 | ature limit                                       |                    |
| Compensation T<br>For manually entering                  | emperature<br>g temperature adjustment during cal | bration            |
| <ul> <li>Test Mode</li> </ul>                            |                                                   |                    |

Step 4. Select "BATCH DELETE", then select the registrants you wish to delete. Select "DELETE" to delete the selected registrants.

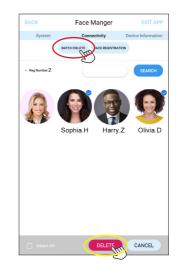

| BACK                                                | Settings                                                                       | EXIT APP           |
|-----------------------------------------------------|--------------------------------------------------------------------------------|--------------------|
| System                                              | Connectivity                                                                   | Device Information |
| <ul> <li>Signal Type</li> </ul>                     | Relay/ Binary Signal ~                                                         | CONFIGURATION      |
|                                                     | Relay/ Binary Signal<br>Open Door Signal:D0 set 1<br>Lock Door Signal:D1 set 1 |                    |
| Face Recogni     Time between se                    |                                                                                | Secs SAVE          |
| • Face Manage<br>Add or remove u                    |                                                                                | ADD/ EDIT          |
| <ul> <li>Company/Bui<br/>Max 14 characte</li> </ul> |                                                                                | SAVE               |
| <ul> <li>Lock Door De</li> </ul>                    | lay 3                                                                          | Secs SAVE          |
| Printer                                             | Connected R                                                                    | EFRESH SETTINGS    |
| Link To Serve                                       |                                                                                |                    |
|                                                     | Enter perver URL                                                               | Port               |
|                                                     |                                                                                |                    |
|                                                     |                                                                                |                    |

#### Stranger Mode

Step 1. Click the upper-left hand corner to open the APK Settings section.

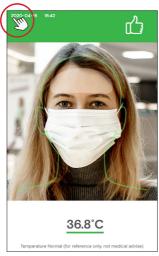

Step 3. When the temperature is normal, a note on the screen will appear: "PLEASE CONTACT ADMIN TO ENTER".

Step 2. Turn on "Stranger Mode", then select "BACK" in the upper-left hand corner to return to the temperature scanning screen.

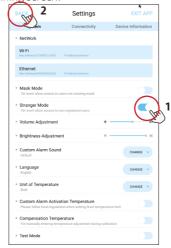

Step 4. If another person needs to be registered, refer to the "Face Registration" section on pages 19-21.

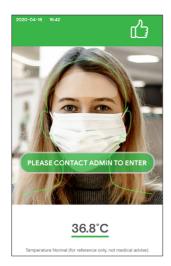

Step 5. When the temperature is abnormal, a red color will appear and an alarm will sound for 3 seconds.

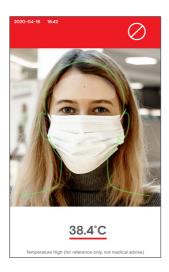

#### Mask Mode

Step 1. Click the upper-left hand corner to open the APK Settings section.

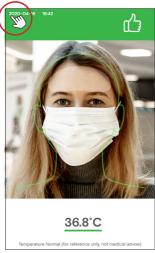

Step 3. When the temperature is normal, a note on the screen will appear: "PLEASE WEAR A MASK".

Step 2. Turn on "Mask Mode" then select "BACK" in the upper-left hand corner to return to the temperature scanning screen.

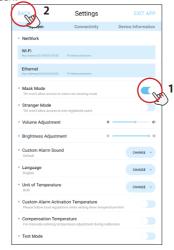

Step 4. When the temperature is abnormal, a red color will appear and an alarm will sound for 3 seconds.

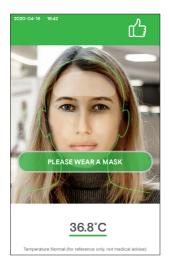

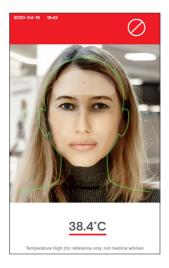

#### Add company name

Step 1. Click the upper-left hand corner to open the APK Settings section.

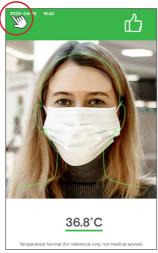

Step 3. On the Connectivity section, in the "Company/Building Name" field add your company name.

| BACK                              | Settings                                                                             | EXIT AP           |
|-----------------------------------|--------------------------------------------------------------------------------------|-------------------|
| System                            | Connectivity                                                                         | Device Informatio |
| <ul> <li>Signal Type</li> </ul>   | LOCK TYPE V                                                                          | CONFIGURATION     |
|                                   | Relay/ Binary Signal<br>Open Door Signal:D0 set 1 at<br>Lock Door Signal:D1 set 1 at |                   |
| Face Recogni     Time between p   |                                                                                      | Secs SAVE         |
| Face Manage     Add or remove u   |                                                                                      | ADD/ EDIT         |
| Company/Bu<br>Max 14 characte     |                                                                                      | SAVE              |
| <ul> <li>Lock Door De</li> </ul>  | lay 3                                                                                | Secs SAVE         |
| Printer                           | Connected REF                                                                        | RESH SETTINGS     |
| <ul> <li>Link To Serve</li> </ul> | r http://120.55.171.1                                                                | 75 18800          |
|                                   | Enter server URL                                                                     | Port              |
|                                   |                                                                                      |                   |

Step 2. Click "Connectivity".

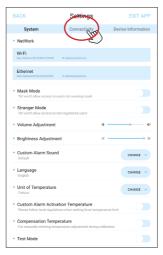

Step 4. The company name will appear on top of the temperature scanning screen.

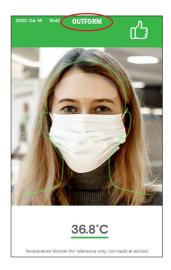

#### Set or change the password for the Settings section

Step 1. Click the upper-left hand corner to open the APK Settings section.

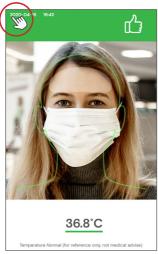

Step 3. Enter a password in the "New Password" field. It supports any long digit password. Enter the same password in the "Confirm" field. Select "CONFIRM" to set the password.To change the password, follow the same process. Note: If you didn't fill any password but keep "Administrative Password" on, the password for entering setting page is: 000000.

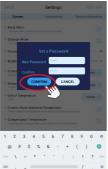

Step 2. Turn on "Administrative Password" to set a password for the Settings section.

| BACK                                        | Settings                                                | EXIT APP           |
|---------------------------------------------|---------------------------------------------------------|--------------------|
| System                                      | Connectivity                                            | Device Information |
| Stranger Mode                               | to non-registered users                                 |                    |
| Volume Adjustmer                            | n -                                                     | • •                |
| Brightness Adjustr                          | ment *                                                  | * *                |
| Custom Alarm Sou<br>Default                 | ind                                                     | CHANGE ~           |
| Language<br>English                         |                                                         | CHANGE V           |
| Unit of Temperatu<br>Celsius                | re                                                      | CHANGE ~           |
|                                             | ivation Temperature<br>lations when setting fever tempe | rature limit       |
| Compensation Ter<br>For manually entering t | nperature<br>emperature adjustment during ca            | Ibration           |
| Test Mode                                   |                                                         |                    |
| Save Face Photos                            |                                                         |                    |
| High Temperature                            | Email Alarm                                             |                    |
| Administrator Pas                           | sword<br>word before entering settings                  |                    |
| Privacy Mode<br>Have no temperature s       | bown                                                    |                    |

Step 4. Select "BACK" in the upper-left hand corner to return to the temperature scanning screen.

| Settings                                       |                                                                                                    | EXIT APP                                                                                                    |
|------------------------------------------------|----------------------------------------------------------------------------------------------------|----------------------------------------------------------------------------------------------------|
| Connectivity                                   | Devi                                                                                                    | e Information                                                                                                    |
| b-registered users                             |                                                                                                    |                                                                                                    |
|                                                | •                                                                                                    |                                                                                                    |
| t :                                            |                                                                                                    |                                                                                                    |
|                                                |                                                                                                    | CHANGE V                                                                                                    |
|                                                |                                                                                                    | CHANGE 🗸                                                                                                    |
|                                                |                                                                                                    | CHANGE 🗸                                                                                                    |
| ion Temperature<br>is when setting fever tempe | rature limit                                                                                                    |                                                                                                    |
| rature<br>rature adjustment during ca          | libration                                                                                                    |                                                                                                    |
|                                                |                                                                                                    |                                                                                                    |
|                                                |                                                                                                    |                                                                                                    |
| ail Alarm                                      |                                                                                                    |                                                                                                    |
| rd<br>before entering settings                 |                                                                                                    |                                                                                                    |
|                                                |                                                                                                    |                                                                                                    |
|                                                | Connectivity exceptioned users  on Temperature on a substituted during con all Alarm  rd during content substituted during con all Alarm | Connectivity     Device       sequence     •       a     •       a     • </td |

Step 5. Click the upper-left hand corner to open the APK Settings section.

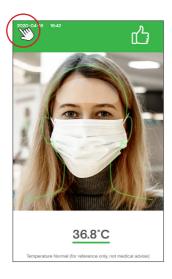

Step 6. Enter the password that was set in Step 4. Select "CONFIRM" to enter the Settings section. Note: "000000" is the original password.

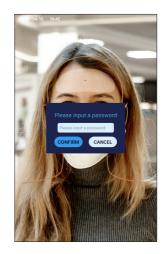

#### High Temperature Email Alarm

Step 1. Click the upper-left hand corner to open the APK Settings section.

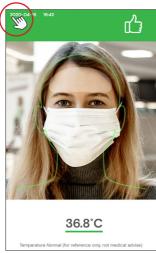

Step 3. Fill your available email address in "Address" field. Not recommended to exceed 2 email addresses over, otherwise have high risk unstable issue.

| BACK                                      | Settings                     | EXIT APP  |
|-------------------------------------------|------------------------------|-----------|
| System                                    |                              |           |
| Stranger Mode     On wont allow access to |                              |           |
| Volume Adjustmen     E      Email Addr    | esses for Receiving Re       | port      |
| Address (                                 | ona.dong@outform. <u>com</u> | 1         |
| Address 2                                 |                              |           |
| Address 3                                 |                              |           |
| Address 4                                 |                              |           |
| Address 5                                 |                              |           |
| Address 6                                 |                              |           |
| • T Address 7                             |                              |           |
| come                                      | 4 5 6 7                      | company & |
| q w e r                                   | t y u                        | і ор 🖾    |
| a s d                                     | fgh j                        | k I 🧿     |
|                                           | c v b n i                    | m!? 🔶     |
| ?123 ,                                    |                              | . ©       |

Step 2. Turn on "High Temperature Email Alarm" to get inform when gets someone hight temperature. Make sure turn on "Save Face Photos" and "Stranger Mode" as well.

| ACK                                            | Settings                                              | EXIT APP                      |
|------------------------------------------------|-------------------------------------------------------|-------------------------------|
| System                                         | Connectivity                                          | Device Information            |
| Stranger Mode<br>'On' won't allow access t     | o non-registered users                                |                               |
| Volume Adjustmen                               | t                                                     | 4                             |
| Brightness Adjustr                             | nent                                                  | * *                           |
| Custom Alarm Sou<br>Default                    | nd                                                    | CHANGE V                      |
| Language<br>English                            |                                                       | CHANGE ~                      |
| Unit of Temperatur<br>Celsius                  | e                                                     | CHANGE ~                      |
| Custom Alarm Acti<br>Please follow local regul | vation Temperature<br>ations when setting fever tempe | erature limit                 |
| Compensation Ten<br>For manually entering to   | nperature<br>mperature adjustment during co           | albration                     |
| Test Mode                                      |                                                       |                               |
| Save Face Photos  • Duration to Save Pho       | tos on Memory 30                                      | 1 min 1 hour 6 hours 24 hours |
| High Temperature                               | Email Alarm                                           |                               |
| Administrator Pass                             | word<br>rord before entering settings                 |                               |
| Privacy Mode                                   | gwn.                                                  |                               |

Step 4. When the temperature is abnormal, you will get a email inform immediately. **Note**: Make sure the device is connecting internet and it's the same as your local date, time and time zone.

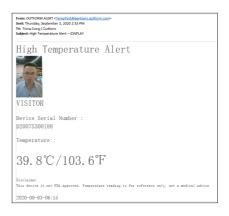

#### **Connecting Printer**

Step 1. Connect the printer provided by OUTFORM to the device with a USB port.

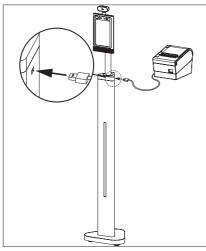

Step 3. Click "Connectivity".

Step 2. Click the upper-left hand corner to open the APK Settings section.

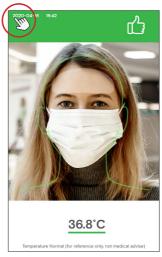

Step 4. Select "REFRESH" to connect to the printer.

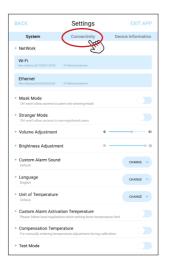

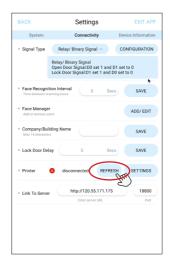

Step 5. The printer is now connected. Select "SETTINGS" to customize the content on the printer label.

| BACK                              | Settings                                                                           | EXIT APP                           |
|-----------------------------------|------------------------------------------------------------------------------------|------------------------------------|
| System                            | Connectivity                                                                       | Device Information                 |
| <ul> <li>Signal Type</li> </ul>   | Relay/ Binary Signal 🗸                                                             | CONFIGURATION                      |
|                                   | Relay/ Binary Signal<br>Open Door Signal:D0 set 1 a<br>Lock Door Signal:D1 set 1 a | and D1 set to 0<br>ind D0 set to 0 |
| Face Recognit     Time between sc |                                                                                    | Secs SAVE                          |
| Face Manager     Add or remove us |                                                                                    | ADD/ EDIT                          |
| Company/Buil<br>Max 14 character  |                                                                                    | SAVE                               |
| <ul> <li>Lock Door Del</li> </ul> | ау 3                                                                               | Secs SAVE                          |
| Printer                           | Connected RE                                                                       | FRESH                              |
| Link To Server                    | http://120.55.171                                                                  | .175 18800<br>Port                 |
|                                   |                                                                                    |                                    |
|                                   |                                                                                    |                                    |
|                                   |                                                                                    |                                    |
|                                   |                                                                                    |                                    |

Step 7. When someone take the temperature and it's normal, a ticket will be printed with your custom message and a number. The printer won't print any ticket if it's low temperature detected or temperature high.

Note: upper limit number for everyday is 9999. And the number will begin from 1 at 00:00 each day.

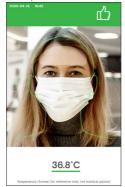

Step 6. Enter your company name and a custom message. Below you will see an example of the label.

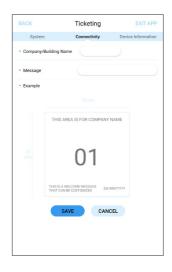

#### How to export the Face Manager Record and Scan Record

Step 1. Insert the head of the mini USB transfer cable into the mini USB port on the bottom of the screen, connect USB disk to USB transfer cable in scan page. Enter password: data2USB, the records data would be copied from device to USB disk automatically with saying: Downloading Scan Record. It will show "Download Successful" when finished.

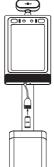

Step 3. Photo captures of the people who taking temperature can be saved into scan record. Click the upper left-hand corner to open the APK Settings section.

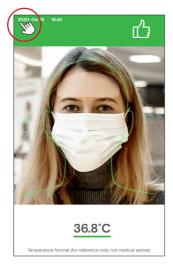

Step 2. The USB disk will create a folder named "Thermometer", which will contain three folders as the picture shown below, "StaffScanRecord" which contains a Excel file with every single record of the register people who got their temperatures taken, including: Identity, The name, Date & Time, Temp, Picture (Picture is optional the default setting for this is OFF"). **Note:** The records in the device will be deleted immediately once exported to the USB disk. Please refer to the next two steps to turn on the "Save Face Photo" option.

| This l | PC > KINGSTON (D:) > Thermometer |
|--------|----------------------------------|
| ^      | Name                             |
|        | FaceManagerRecord                |
|        | StaffScanRecord                  |
|        | VisitorScanRecord                |
|        | TempTherMometer                  |
|        | TempTherMometer-journal          |

Step 4. On the Settings section, turn on "Save Face Photos". Duration to save photos in memory is optional including: 30 min, 1 hour, 6 hours, or 24 hours. After the records are copied, they will include photos. This will only record register people photos.

| Connectivity<br>ens not wearing mask<br>energistered users<br>t | •                                                                              | Information                                                                                                    |
|-----------------------------------------------------------------|--------------------------------------------------------------------------------|----------------------------------------------------------------------------------------------------|
| n-registered users                                              | *                                                                              |                                                                                                    |
|                                                                 | *                                                                              |                                                                                                    |
| t                                                               | *                                                                              |                                                                                                    |
| t                                                               | *                                                                              |                                                                                                    |
|                                                                 |                                                                                | CHANGE 🗸                                                                                                    |
|                                                                 |                                                                                |                                                                                                    |
|                                                                 |                                                                                | CHANGE V                                                                                                    |
|                                                                 |                                                                                | CHANGE V                                                                                                    |
| ion Temperature                                                 | perature limit                                                                 |                                                                                                    |
| rature<br>erature adjustment during                             | calibration                                                                    |                                                                                                    |
|                                                                 |                                                                                |                                                                                                    |
| on Memory .                                                     | 30 min 1 hour 6 h                                                              | and hours                                                                                                    |
| ail Alarm                                                       |                                                                                |                                                                                                    |
|                                                                 | ns when setting fever term<br>rature<br>and the adjustment during<br>on Memory | is when setting fever temperature limit<br><b>rature</b><br>instruer adjustment during calibration<br>in Memory<br><b>30 min</b> 1 hour 6 h<br><b>ali Alarm</b> |

Step 5. If visitor photo captures also need to save, please turn on "Stranger Mode". Then you can get visitor's temperature info and photos in "VisitorScanRecord" folder.

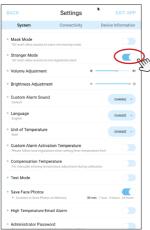

#### How to connect to Access Control System

Step 1. There are two cables for Access Control: 1 Relay cable, 1 Wiegand cable. Connect the cable that matches to your Access Control System.

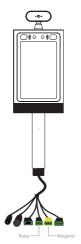

Step 3. Select "Connectivity".

| BACK                                                      | Settings                                                     | EXIT APP           |
|-----------------------------------------------------------|--------------------------------------------------------------|--------------------|
| System                                                    | Connectivity                                                 | Device Information |
| NetWork                                                   | - En                                                         |                    |
| Wi-Fi<br>Mac Address 20:18:00:01:59:0                     | C IP Address Unknown                                         |                    |
| Ethernet<br>Mac Address 00 00 00 00 00 00                 | 0 IP AddressUnknown                                          |                    |
| <ul> <li>Mask Mode<br/>'On' won't allow access</li> </ul> | to users not wearing mask                                    |                    |
| Stranger Mode     'On' won't allow access                 | to non-registered users                                      |                    |
| <ul> <li>Volume Adjustmer</li> </ul>                      | nt                                                           |                    |
| <ul> <li>Brightness Adjust</li> </ul>                     | ment * -                                                     | • *                |
| Custom Alarm Sol<br>Default                               | und                                                          | CHANGE ~           |
| Language     English                                      |                                                              | CHANGE V           |
| <ul> <li>Unit of Temperatu<br/>Celsius</li> </ul>         | re                                                           | CHANGE ~           |
|                                                           | livation Temperature<br>dations when setting fever temperatu | re limit           |
| Compensation Ter<br>For manually entering to              | nperature<br>emperature adjustment during calibra            | rtion              |
| <ul> <li>Test Mode</li> </ul>                             |                                                              |                    |

Step 2. Click the upper-left hand corner to open the APK Settings section.

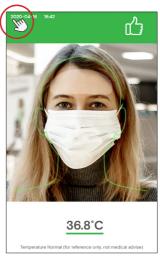

Step 4. Next to "Signal Type" select "LOCK TYPE" to choose the one which matches your system: Relay/Binary Signal, Wiegand 26, or Wiegand 34.

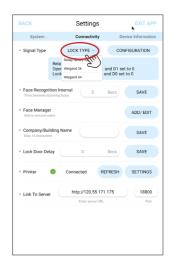

Step 5. If your door system is Relay, choose "Relay/Binary Signal". The process is now complete.

| Connectivity<br>Binary Signal<br>ary Signal<br>Signal:D0 set<br>Signal:D1 set | Contract of the second second seco | evice Information<br>CONFIGURATION<br>et to 0<br>SAVE<br>ADD/ EDIT<br>SAVE |
|-------------------------------------------------------------------------------|----------------------------------------------------------------------------------------------------|----------------------------------------------------------------------------|
| ary Signal<br>Signal:D0 set<br>Signal:D1 set                                  | 1 and D1 se<br>1 and D0 se                                                                                                    | et to 0<br>SAVE<br>ADD/ EDIT                                               |
| Signal:D0 set<br>Signal:D1 set                                                | 1 and D0 se                                                                                                    | save<br>ADD/ EDIT                                                          |
| 3                                                                             | Secs                                                                                                    | ADD/ EDIT                                                                  |
|                                                                               |                                                                                                    |                                                                            |
|                                                                               |                                                                                                    | SAVE                                                                       |
|                                                                               |                                                                                                    |                                                                            |
| 3                                                                             | Secs                                                                                                    | SAVE                                                                       |
| nected                                                                        | REFRESH                                                                                                    | SETTINGS                                                                   |
| ttp://120.55.1                                                                |                                                                                                    | 18800<br>Port                                                              |
| Lines but for a                                                               | 104                                                                                                    | 1.011                                                                      |
|                                                                               |                                                                                                    |                                                                            |
|                                                                               |                                                                                                    |                                                                            |
|                                                                               |                                                                                                    |                                                                            |

Step 7. Next to the "Password" field, add your password. Select "SAVE". Your iDISPLAY Thermometer is now connected to the Access Control System.

| BACK                                  | Wiegand 26   | EXIT APP           |
|---------------------------------------|--------------|--------------------|
| System                                | Connectivity | Device Information |
| System Password The passed is the dor | 6            | Device Information |
|                                       |              |                    |
|                                       |              |                    |

Step 6. If your door system is Wiegand, select "Wiegand 34" or "Wiegand 26", depending on your system.Select "CONFIGURATION" to put in your password.

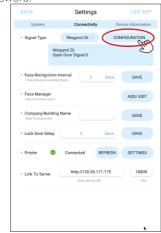

#### **Experience Test Mode**

Step 1. If you feel the temperature is not accurate, you can turn on test mode to expereice. Test mode is used to check the sensor raw temp, actual ambient temp, body surface temp, body core temp, and distance from people to the device. It can used like a tool for the settings of compensation temperature.

Step 3. Turn on "Test Mode" then click "BACK" in the upper-left hand corner to return to the temperature scanning screen.

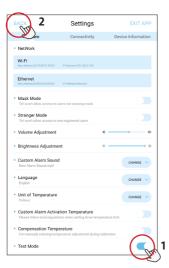

Step 2. Click the upper-left hand corner to open the APK Settings section.

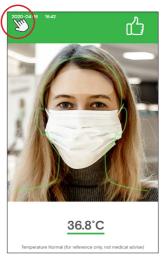

Step 4. You can get sensor raw temp, actual ambient temp, body surface temp, body core temp, and distance from people to the device. Body core temperature is usually shown in below of scan page.

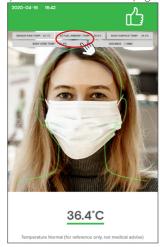

#### Compensation Temperature if needed

Step 1. Compensation temperature can be +/-10°C(18°F). If you feel the temperature is not accurate, except turn on Test Mode to check body core temperature, please also prepare a forehead thermometer to check your core body temperature for 5 times. Take the average temperature from forehead thermometer to compare with the device's temperature reading. If the device's reading is 2°C lower, compensation temperature should be set as 2°C (positive value). If the device's reading is 2°C higher, compensation temperature should be set as -2°C (negative value).

Step 2. Click the upper-left hand corner to open the APK Settings section.

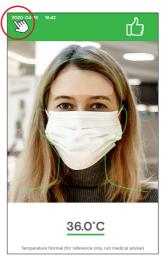

Step 3. Turn on "Compensation Temperature". The input box will pop out, fill the value you got in Step 1. Fahrenheit or Celsius are both available.

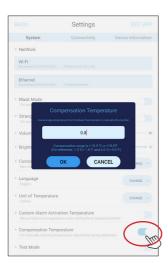

Step 4. Click "BACK" in the upper-left hand corner to return to the temperature scanning screen.

| BACK                                                        | Settings                                             | E              | XIT APP  |
|-------------------------------------------------------------|------------------------------------------------------|----------------|----------|
| -Tr.                                                        | Connectivity                                         | Device Inf     | ormation |
| Stranger Mode     'On' won't allow access to                | o non-registered users                               |                |          |
| Volume Adjustmen                                            | t                                                    | •              | - •      |
| <ul> <li>Brightness Adjustn</li> </ul>                      | nent                                                 | *              | • ×      |
| Custom Alarm Sou     Default                                | nd                                                   | СН             | ANGE 🗸   |
| <ul> <li>Language<br/>English</li> </ul>                    |                                                      | СН             | ANGE 🗸   |
| <ul> <li>Unit of Temperature<br/>Celsius</li> </ul>         | 6                                                    | СН             | ange 🖂   |
| Custom Alarm Acti     Please follow local regul             | vation Temperature<br>ations when setting fever temp | perature limit |          |
| Compensation Tem<br>For manually entering te                | nperature<br>mperature adjustment during             | calibration    |          |
| <ul> <li>Test Mode</li> </ul>                               |                                                      |                |          |
| <ul> <li>Save Face Photos</li> </ul>                        |                                                      |                |          |
| High Temperature I                                          | Email Alarm                                          |                |          |
| Administrator Pass Turn on to require passw                 | word<br>ord before entering settings                 |                |          |
| <ul> <li>Privacy Mode<br/>Have no temperature sh</li> </ul> | own.                                                 |                |          |

Step 5. You will get the accurate temperature.

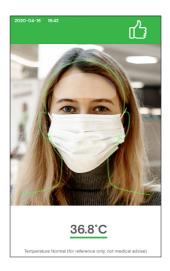

#### Turn on Privacy Mode

Step 1. Click the upper-left hand corner to open the APK Settings section.

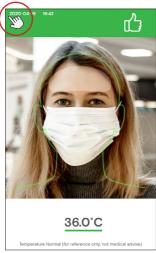

Step 3. Will only show green background and thumb on the top if your temperature is normal, same situation for high tempureture. Have no detail temperature shown for privacy.

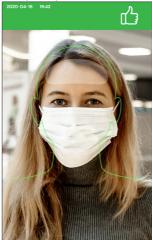

Step 2. Turn on "Privacy Mode" then select "BACK" in the upper-left hand corner to return to the temperature scanning screen.

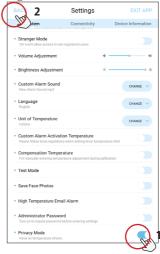

Step 1. Make marks in the wall as shown below, the distance of two holes is 75.0mm(2.95inch). Drill holes by drill.

75.0mm [2.95 in] 75.0mm [2.95 in] the wall.

Step 2. Apply expansion screws (x4) to

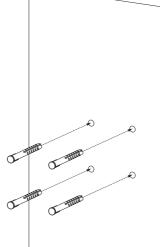

Step 3. Release M3 screws (x3) from the bottom of the wall bracket and take out the bottom piece. Put aside to use later.

Step 4. Use the self-tapping screws (x4) to tighten the wall bracket to the preinstalled expansion screws in Step 2.

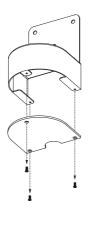

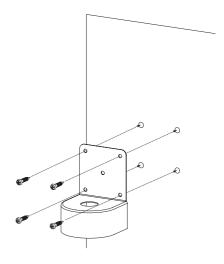

Step 5. Release Cross Screws (x4) from Adult/Child Height top base.

Step 6. Take out the Thermomoter with top base.

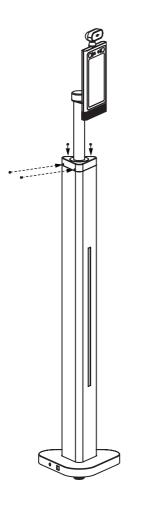

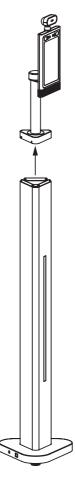

Step 7. Disconnect the DC, RJ45, and USB cables like shown in the drawing below and take out all the cables from the nut aside to be used in the next step. pedestal.

Step 8. Take out the Thermometer by releasing the big nut under top base. Put

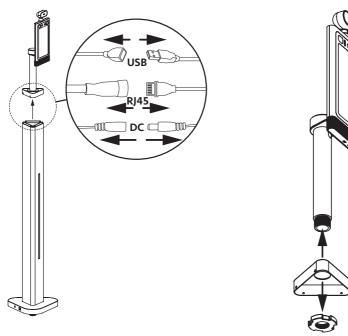

Step 9. Install the thermometer to the pre-installed wall bracket by tightening the big nut that was removed in the last step.

Step 10. Reinstall the M3 screws (x3) that were removed in Step 3 to the bottom bracket piece.

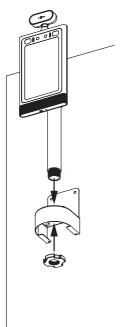

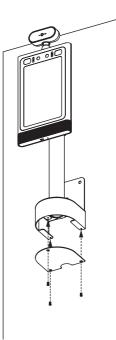

#### Installation Instructions - Counter

Step 1. Carefully open the package using a box cutter. Take out the Thermometer and all the accessories.

Step 2. Place the Counter Thermometer on the surface in a suitble position, closer to the edge of the surface.

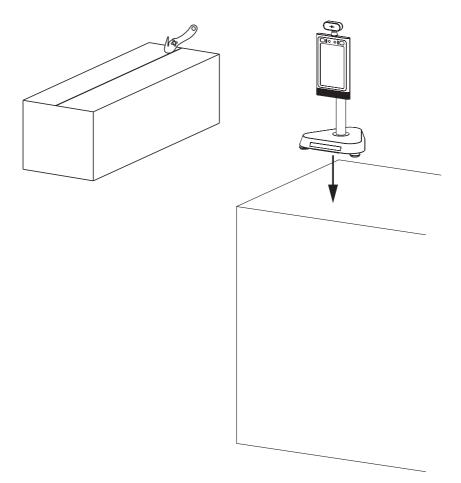

#### Installation Instructions - Counter

Step 3. Connect the power cable to the thermometer and power socket.

Step 4. Use the reflective sticker to measure the correct standing distance from the front of table, as pictured below. Use a pen to draw a straight line about 50 centimeters (1.97in) long.

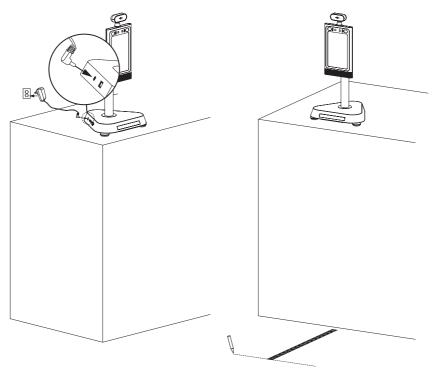

#### Installation Instructions - Counter

Step 5. Using the line drawn in step 4 as a guide, remove the protective film on the backside of the reflective sticker, and place the adhesive side on the floor. For operating instructions, refer to the "Getting Started" section on pages 14-15.

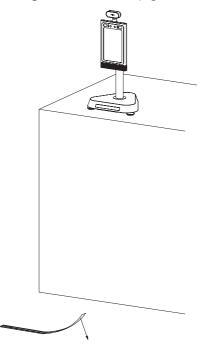

#### Counter change to Wall mount

Step 1. Make marks in the wall as shown below, the distance of two holes is 75.0mm(2.95inch). Drill holes by drill.

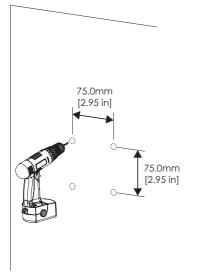

Step 2. Apply expansion screws (x4) to the wall.

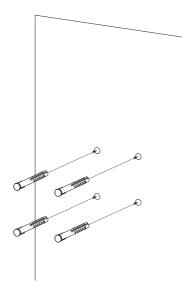

Step 3. Release M3 screws (x3) from the bottom of the wall bracket and take out the bottom piece. Put aside to use later.

Step 4. Use the self-tapping screws (x4) to tighten the wall bracket to the preinstalled expansion screws in Step 2.

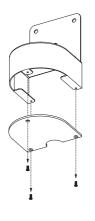

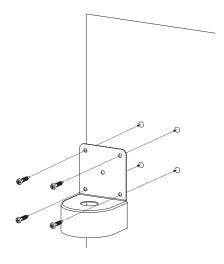

#### Counter change to Wall mount

Step 5. Release Cross Screws (x6) from Counter base.Take off the base piece.

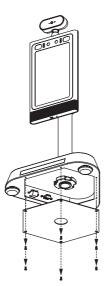

Step 6. Disconnect the DC, RJ45, and USB cables like shown in the drawing below and take out all the cables from the Counter base.

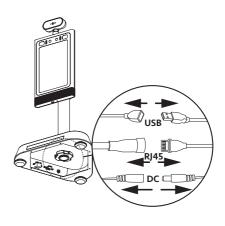

Step 7. Take out the Thermometer by releasing the big nut under base bottom. Put nut aside for using next step.

Step 8. Install the thermometer to the pre-installed wall bracket by tightening the big nut that was removed in the last step.

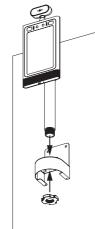

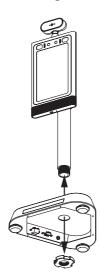

## Counter change to Wall mount

Step 9. Reinstall the M3 screws (x3) that were removed in Step 3 to the bottom bracket piece.

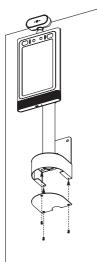

#### Installation Instructions - Wall mount

Step 1. If the Wall unit was shipped to you disassembled, install the "L" shaped bracket to the Wall unit with cross screws (x4).

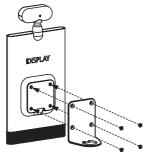

Step 2. Insert the Wall unit onto the aluminum tube with nut cap.

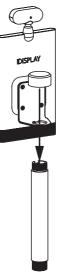

Step 3. Install Thermometer to preinstalled wall bracket by tight the big nut that removed from last step.

Step 4. Reinstall M3 screws (x3) that removed from step 3 to apply bracket bottom piece.

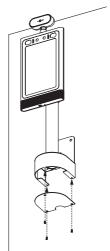

#### Installation Instructions - Wall mount

Step 5. Connect the power cable to the thermometer and power socket.

Step 6. Use the reflective sticker to measure the correct standing distance from the front of wall, as pictured below. Use a pen to draw a straight line about 50 centimeters (1.97in) long.

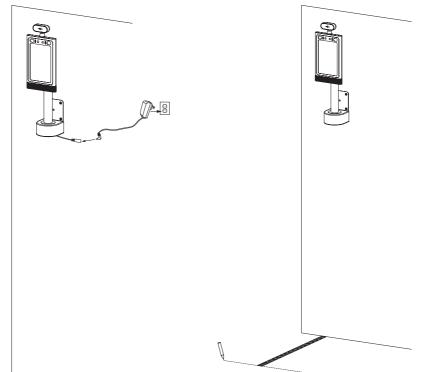

#### Installation Instructions - Wall mount

Step 7. Using the line drawn in step 2 as a guide, remove the protective film on the backside of the reflective sticker, and place the adhesive side on the floor. For operating instructions, refer to the "Getting Started" section on pages 14-15.

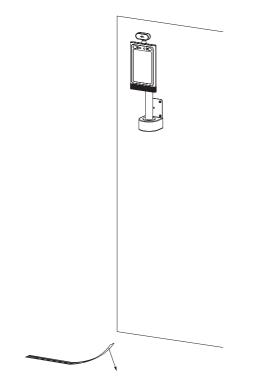

#### Make sure the device connect to the internet

Step 1. Insert the provided mouse into the USB port as depicted in the drawing below.

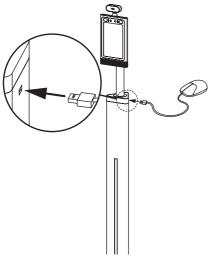

Step 3. In the APK Settings, select "EXIT APP". A message pop-up will appear. Select "CONFIRM" to open the Homepage.

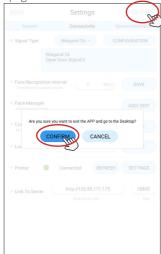

Step 2. Click the upper-left hand corner to open the APK Settings section.

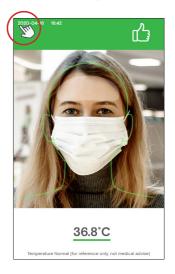

Step 4. To open System Settings on the Homepage, select "Settings".

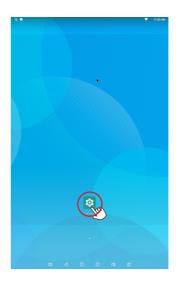

Step 5. Go to "Network & Internet".

Step 6. Turn on "Wi-Fi" then select your Wi-Fi network.

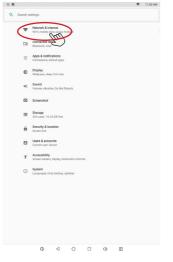

Step 7. Enter your Wi-Fi password.

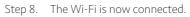

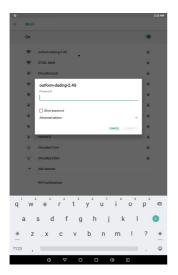

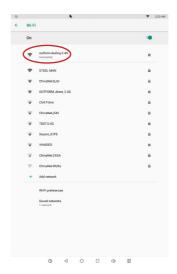

Step 9. On The Homepage, select the small arrow on the bottom to enter the "Hotseat" section.

Step 10. Select the "iDISPLAY" application in the Hotseat section.

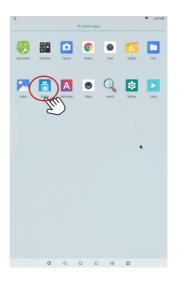

#### Checking for updates

Step 1. Click the upper-left hand corner to open the APK Settings section.

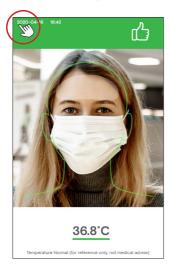

Step 3. Select "CHECK FOR UPDATE" to check for a new version.

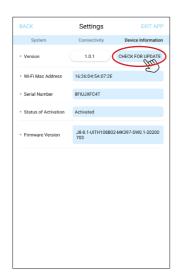

Step 2. Select "Device Information".

| BACK                                                                                                    | Settings                                | EXIT APP           |
|----------------------------------------------------------------------------------------------------|-----------------------------------------|--------------------|
| System                                                                                                    | Connectivity                            | Device Information |
| <ul> <li>NetWork</li> </ul>                                                                                  |                                         | Eng                |
| Wi-Fi<br>Mac Address 2018/08/01/59/00                                                                        | IP Address Unknown                      | ~                  |
| Ethernet<br>Mac Address 00 00 00 00 00 00 00                                                                 | IP Addresstinknown                      |                    |
| Mask Mode     'On' won't allow access to                                                                     | users not wearing mask                  |                    |
| Stranger Mode     'On' won't allow access to                                                                 | o non-registered users                  |                    |
| <ul> <li>Volume Adjustment</li> </ul>                                                                        |                                         | 4                  |
| <ul> <li>Brightness Adjustm</li> </ul>                                                                       | ient                                    | *• *               |
| Custom Alarm Sour     Default                                                                                | nd                                      | CHANGE 🗸           |
| • Language<br>English                                                                                        |                                         | CHANGE 🗸           |
| Unit of Temperature     Celsius                                                                              | 2                                       | CHANGE 🗸           |
| Custom Alarm Activation Temperature     Please follow local regulations when setting fever temperature limit |                                         | mperature limit    |
| Compensation Tem     For manually entering ter                                                               | iperature<br>mperature adjustment durin | g calibration      |
| <ul> <li>Test Mode</li> </ul>                                                                                |                                         |                    |

Step 4. If there is a new version, a message will appear to start download. Wait about 2 minutes - the APK will reinstall itself and go back to the temperature measure section.

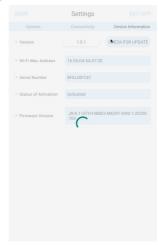

# Troubleshooting Guide

| Problem                             | Solution                                                                                                    |
|-------------------------------------|----------------------------------------------------------------------------------------------------|
| If the screen does not show the APK | <ol> <li>Go to explorer, click "Wing App" to run;</li> <li>Restart by disconnecting the power and<br/>reconnecting power, the APK will run automatically.</li> </ol>                                                                                                    |
| If the screen is turned off         | Restart by disconnecting the power and reconnecting power.                                                                                                    |
| If the alarm doesnt turn on         | <ol> <li>Restart by disconnecting the power and reconnect<br/>power.</li> <li>If this does not resolve the issue, go to the Settings<br/>section, find the alarm parameter, and turn on the<br/>alarm.</li> <li>If this does not resolve the issue, call the Technical<br/>Support phone number or send your product back to<br/>OUTFORM.</li> </ol> |
| If the LED light is turned off      | Restart by disconnecting the power and reconnecting power.                                                                                                    |

# **OUTFORM**...

For additional assistance, visit outformsupport.com.